## 【講演要旨を投稿する方法 (発表者 1 名のみ必須です) 】

!注意! 講演要旨投稿前に参加登録をしてマイページを作成しておく必要があります。

1.参加登録する際に受け取ったメールを開く。

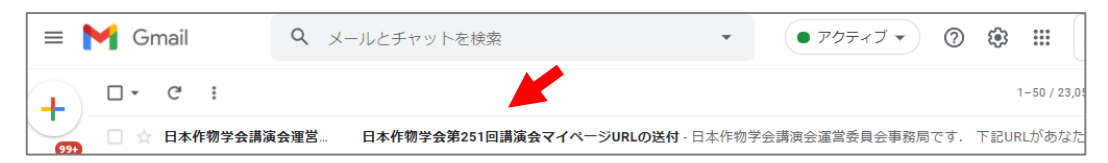

2.マイページの URL をクリックする。

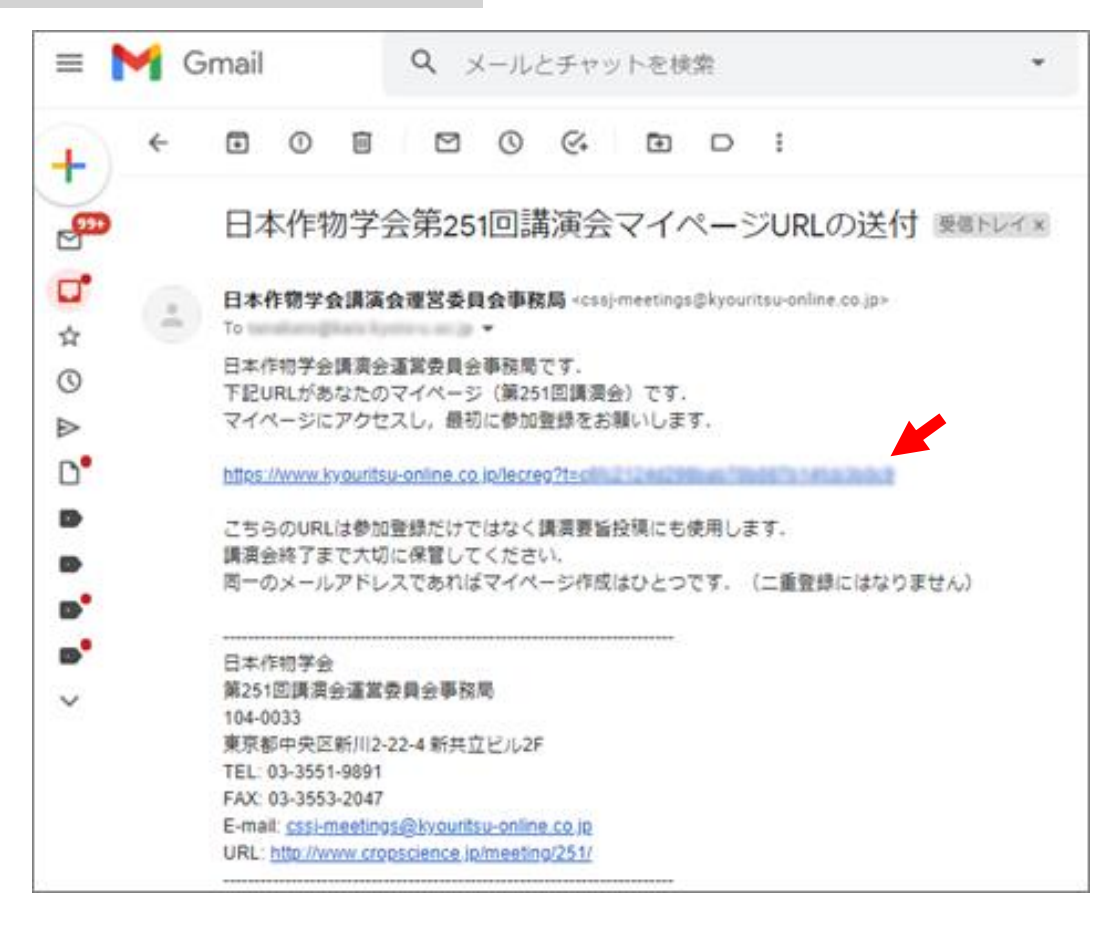

3.「講演要旨を新規投稿」をクリックする。

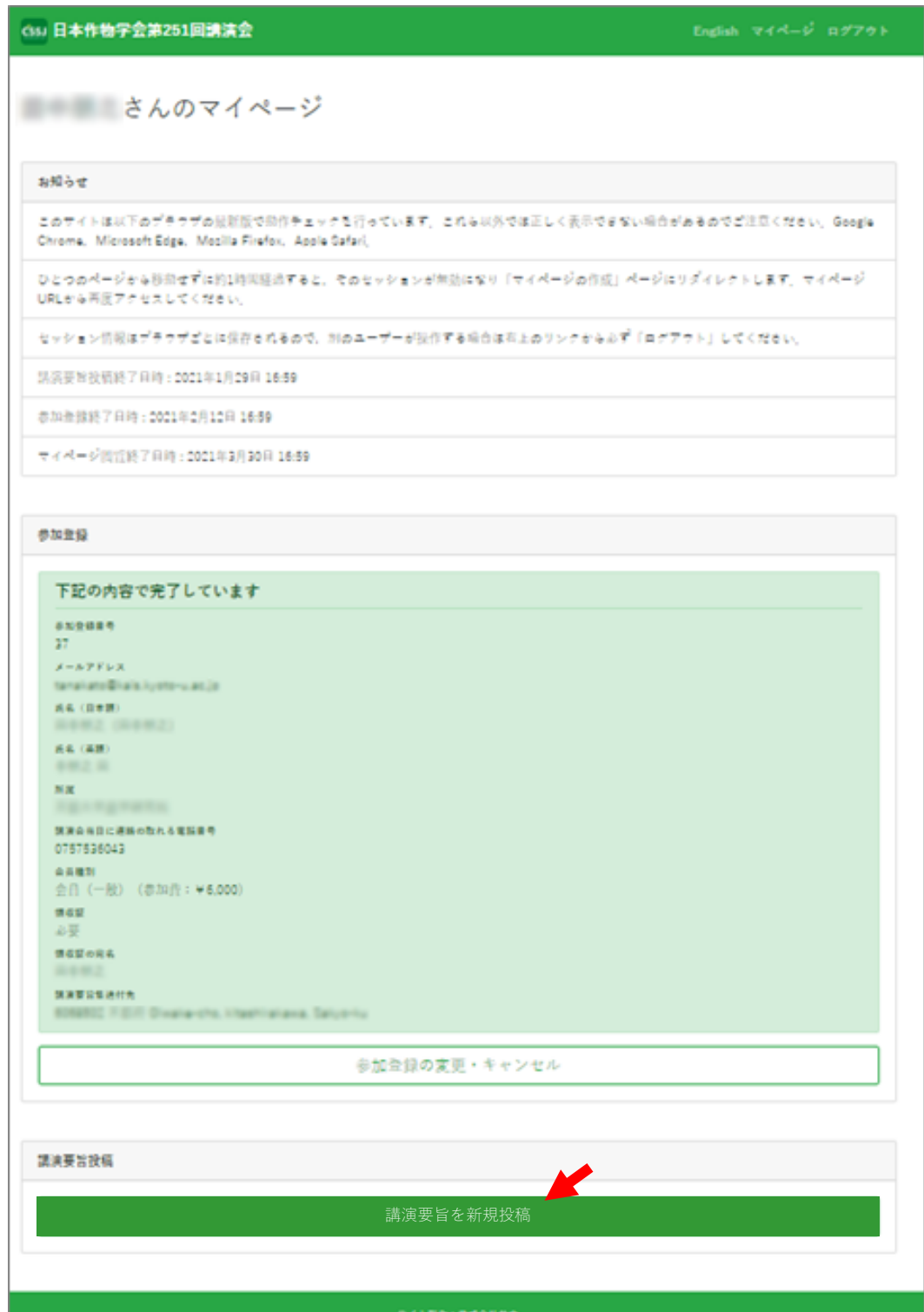

4.「了解」をクリックする(会員番号を確認しておく)。

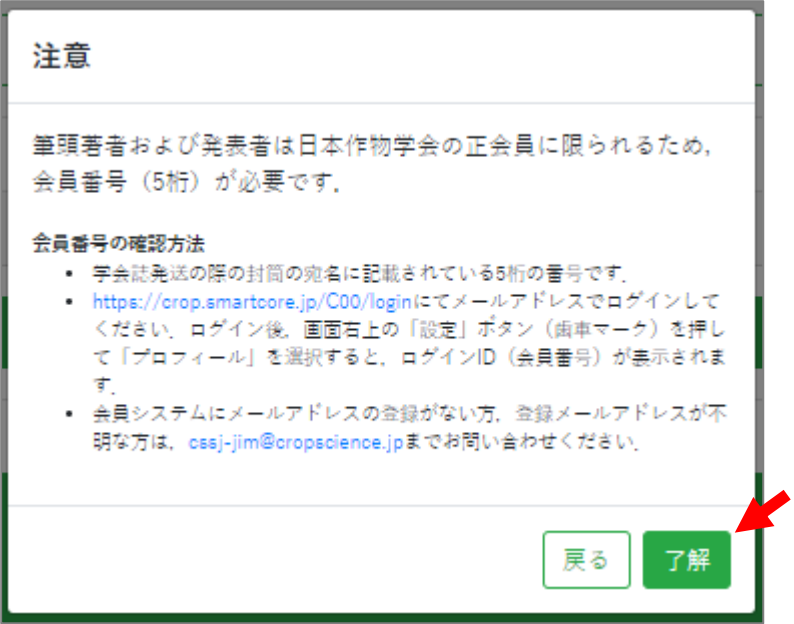

5.所属機関、著者、タイトル、キーワードなど必要な情報を順次、入力する。PDF ファ イルをアップロードする。

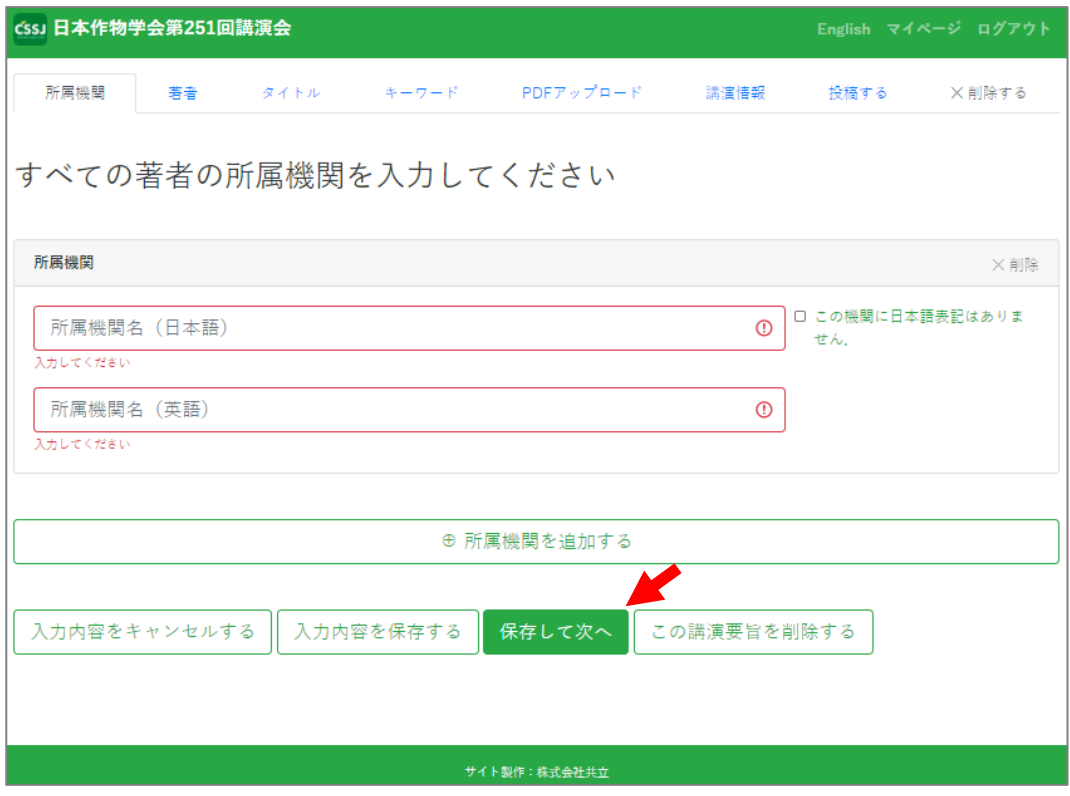

## 6.講演情報を入力する。

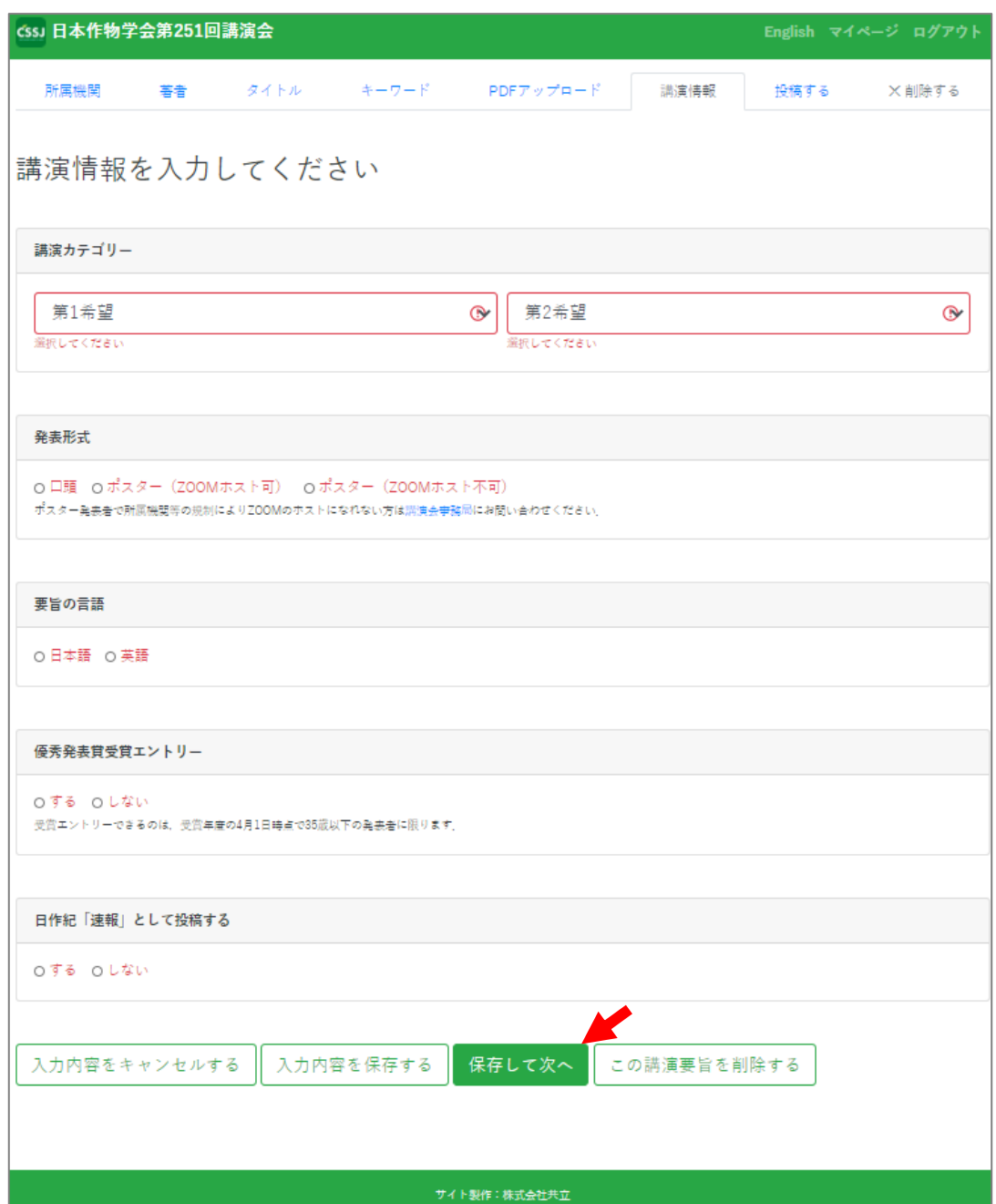

なお、発表形式で「ポスター(ZOOM ホスト可)」を選択すると、下記の入力欄が出てくる。 事前にスケジューリングした ZOOM ミーティングの情報を入力する。

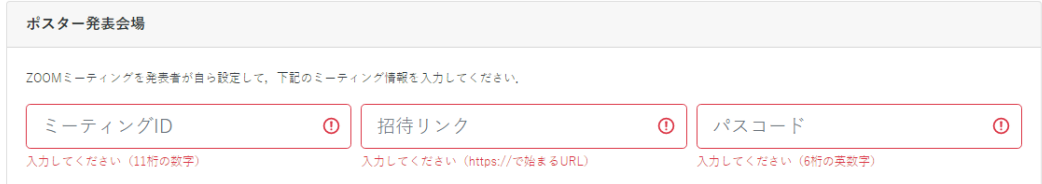

7.内容を確認し、「投稿する」をクリックする。

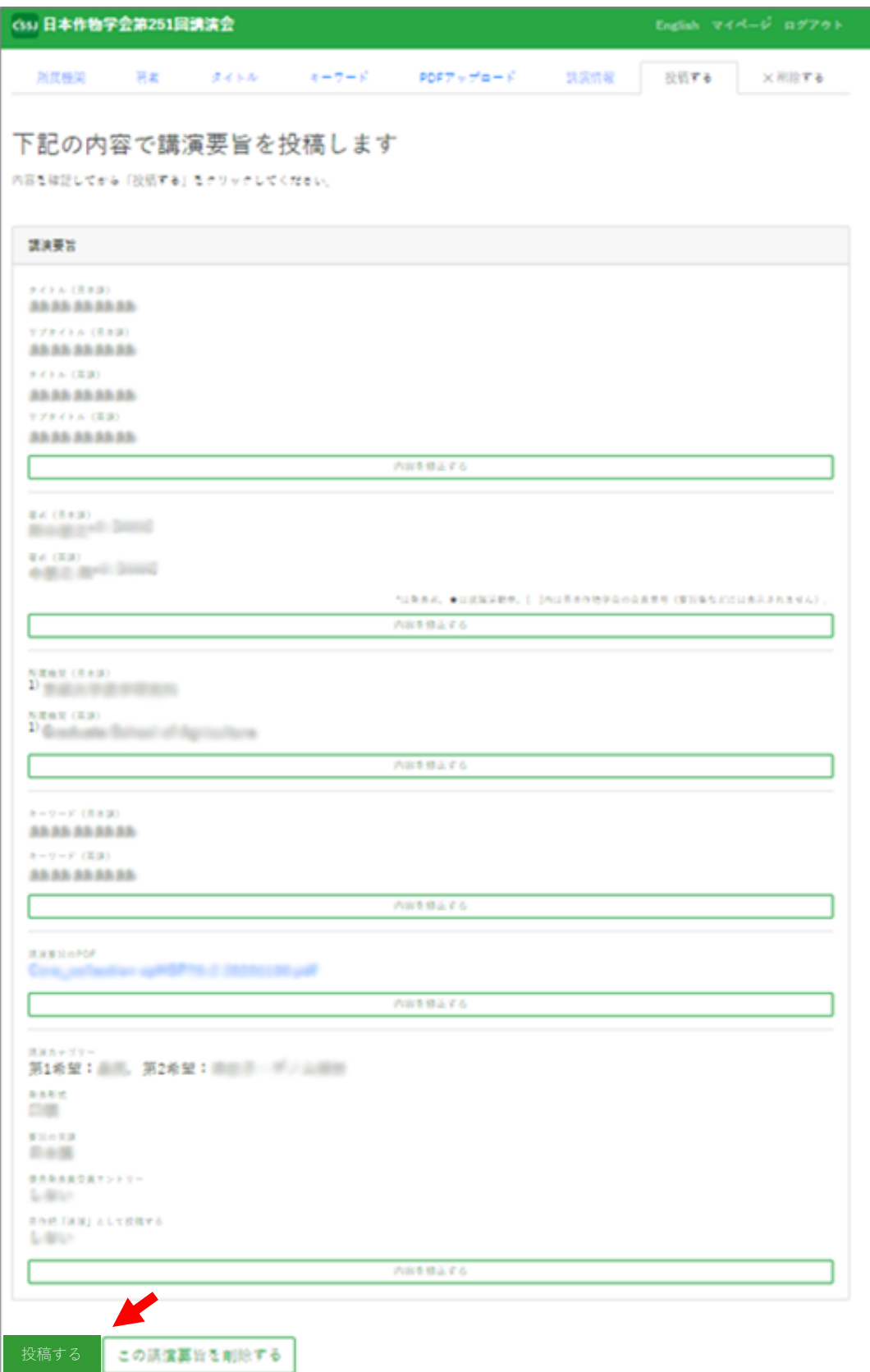

J.

8.画面を確認する。

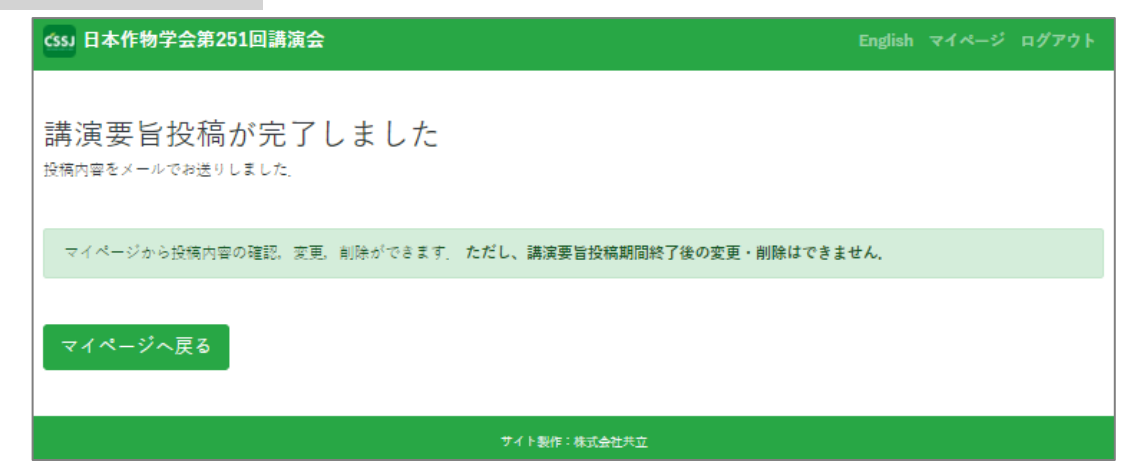

9.メールを受け取り、内容を確認する。

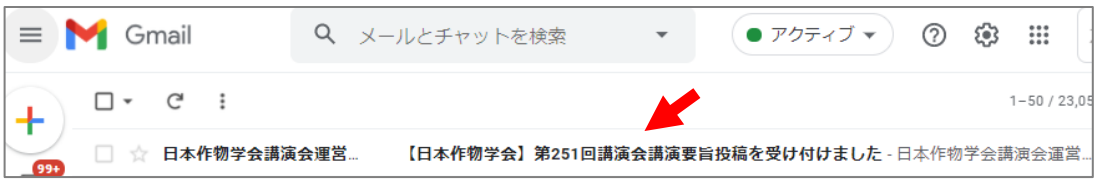

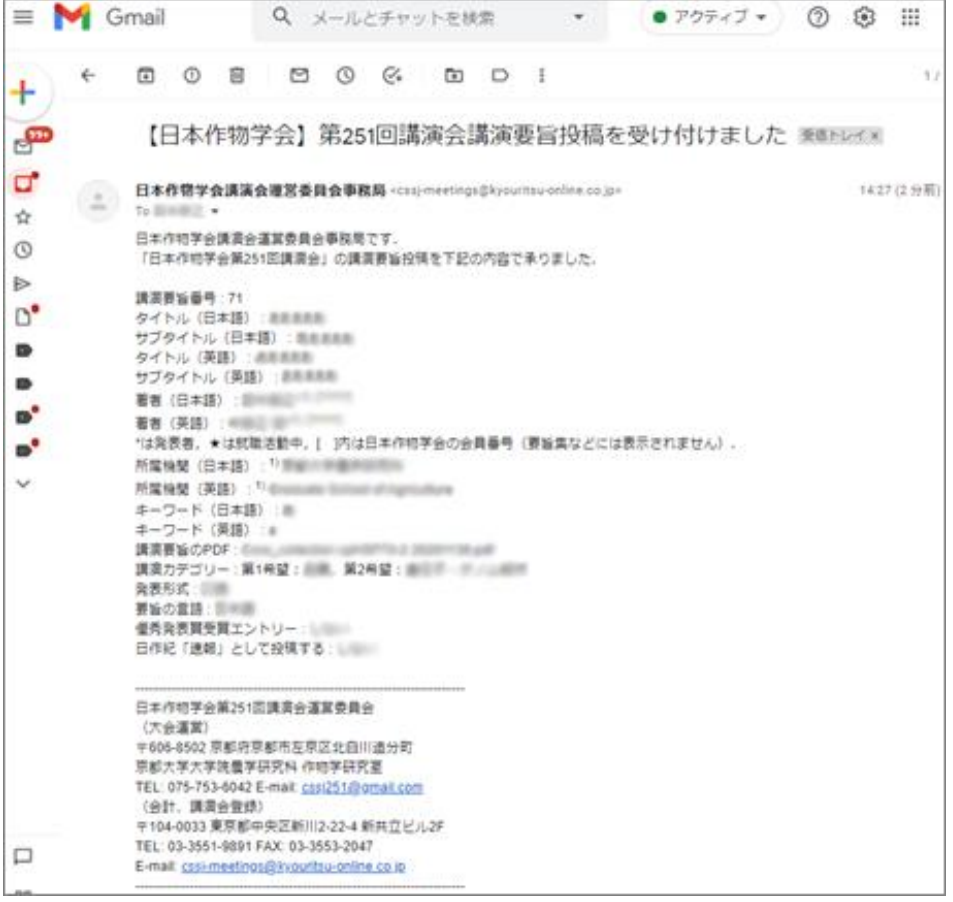